## 学生在线办理课程替代办理操作流程说明

一、学生登陆教务系统,在报名申请菜单下进入校内课程替代申请

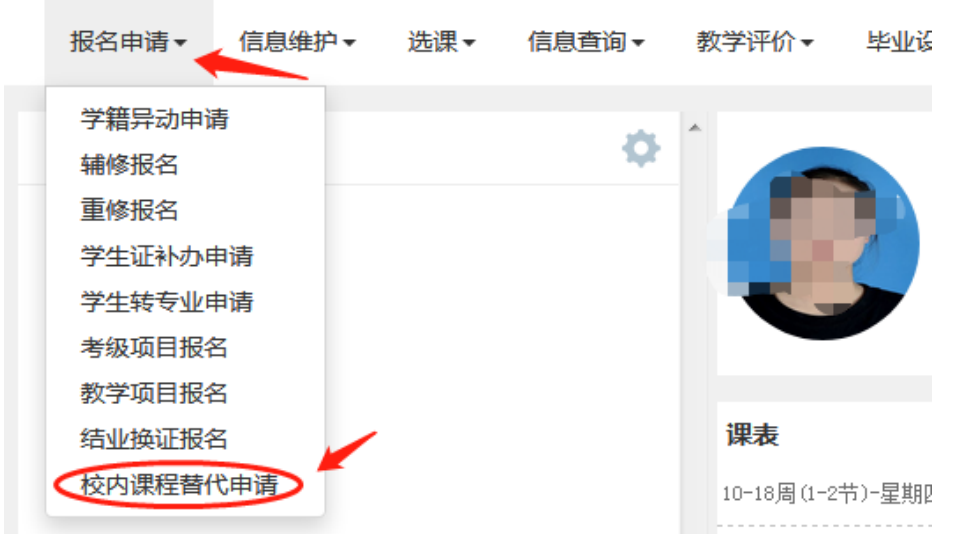

二、进入校内课程替代申请页面后,点击下方申请按钮进入替代申请页面。 然后分别查询应修读课程和已修读课程。

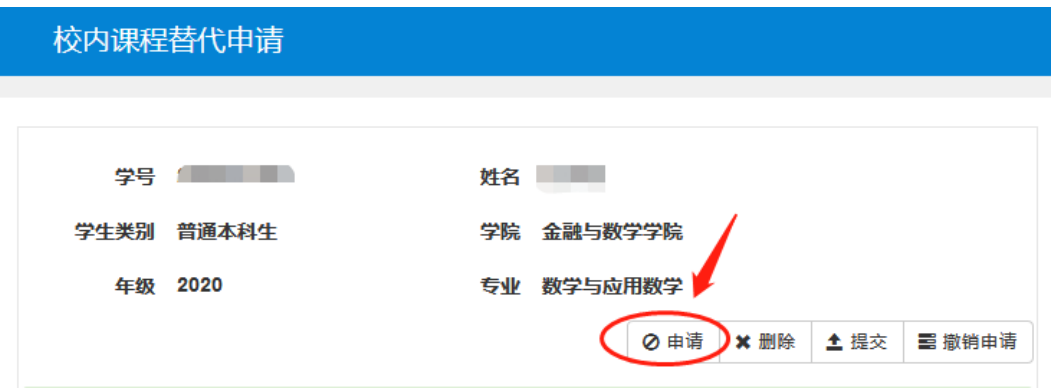

1.在窗口右侧被替代课程选择栏内输入被替代课程名称(人才培养方案规定 的应修读课程),查询到后勾选。

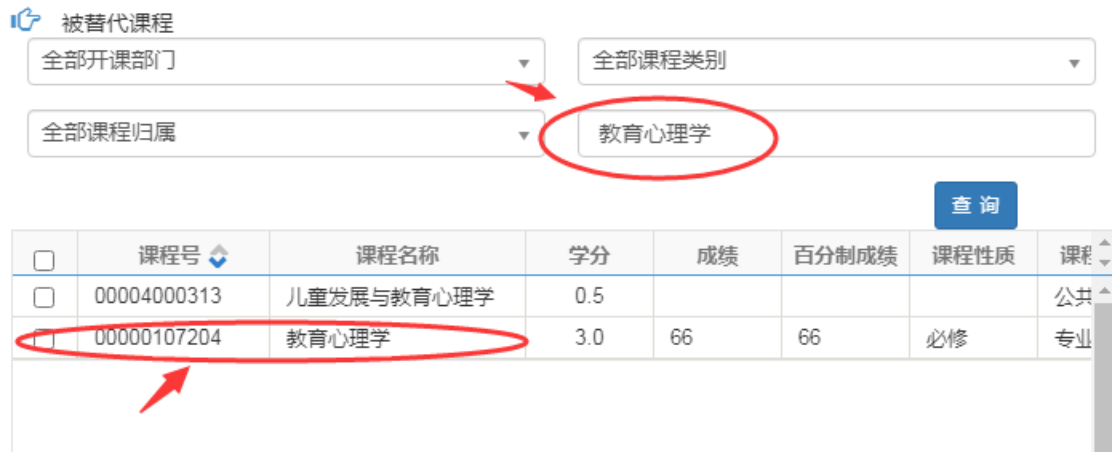

2. 在窗口左侧替代课程选择栏内输入替代课程名称(学生后来重新修读的 课程),替代课程代码与被替代课程代码是不一致的。

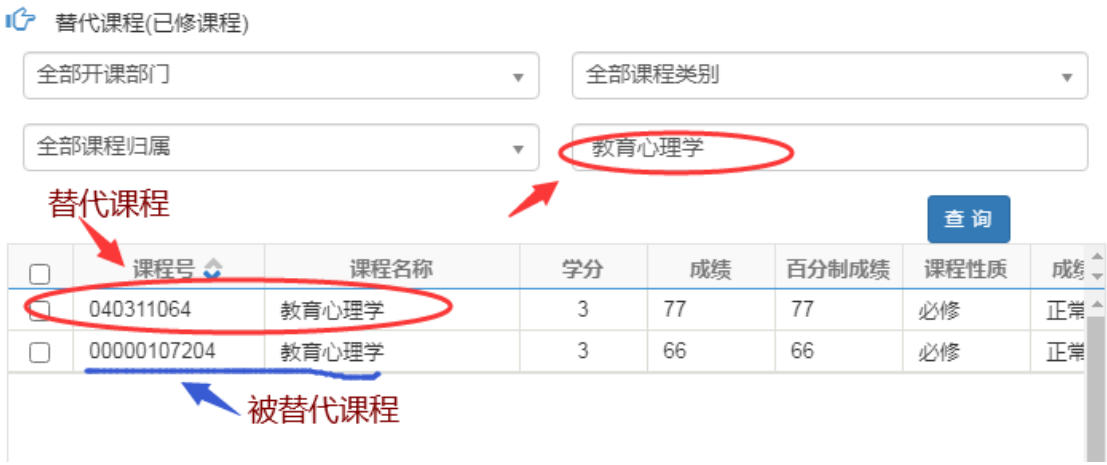

3.课程选择好以后,在页面最下方输入替代理由后,点击保存即可。

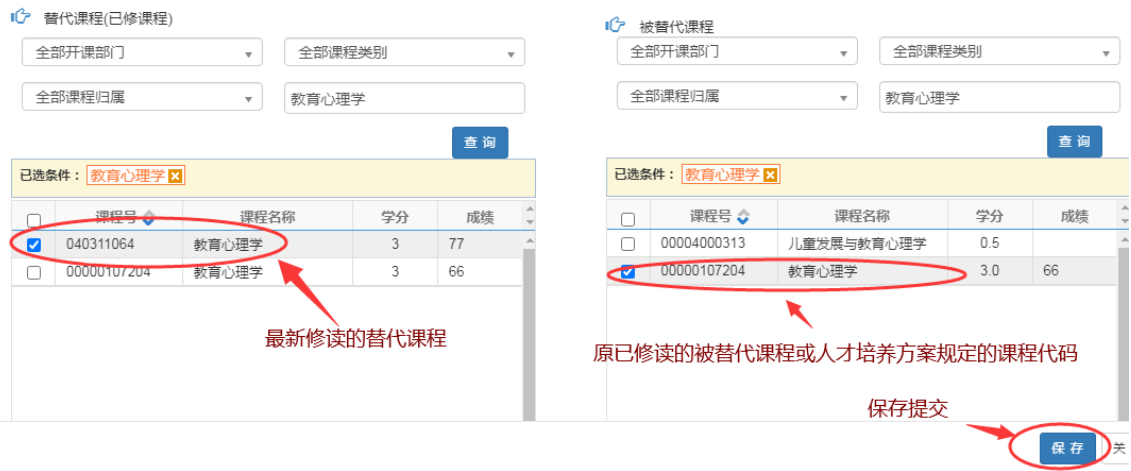

三、课程替代审核

学生提交课程替代申请后,由学生所在学院负责审核,学生学院审核后教务 处会在定期统一办理学生课程替代申请。

## 特别说明:

1.所有学生课程替代均需在教务系统完成,学生因学籍异动造成所修课程与 现专业班级课程代码不一致的均需在线办理课程替代。

2.课程替代只能一门课程替代另一门课程,不受理多门课程打包替代。

3.极个别情况网上确实无法办理替代的,可线下填表办理课程替代。